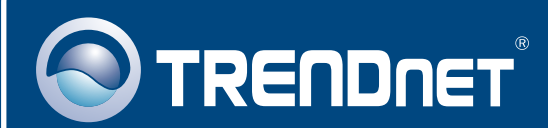

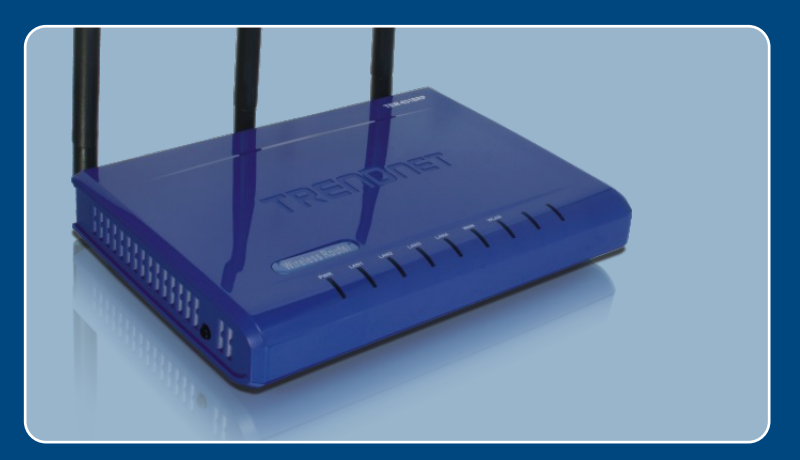

# Quick Installation Guide<br>References

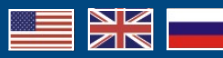

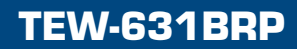

# **Table of Contents**

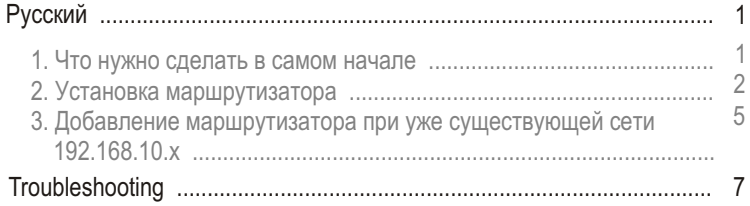

# **1. Что нужно сделать в самом начале**

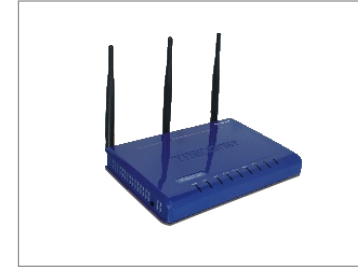

#### Содержимое упаковки

- TEW-631BRP
- CD-ROM-диск Easy Go
- Руководство по быстрой установке
- 1 кабель RJ-45 Ethernet (желтый)
- Адаптер источника питания  $(12V, 1A)$

## Системные требования

- Beб-браузер: Internet Explorer (5.0 или новее)
- Компьютер с установленным сетевым адаптером
- Широкополосный доступ к сети Интернет
- Установленное соединение с помошью кабельного модема или DSL-модема

**Это важно!** НЕ ПРИСОЕДИНЯЙТЕ маршрутизатор до того, как получите на то указание. Выполните нижеприведенные операции перед тем, как вставить диск Easy Go в дисковод CD-ROM.

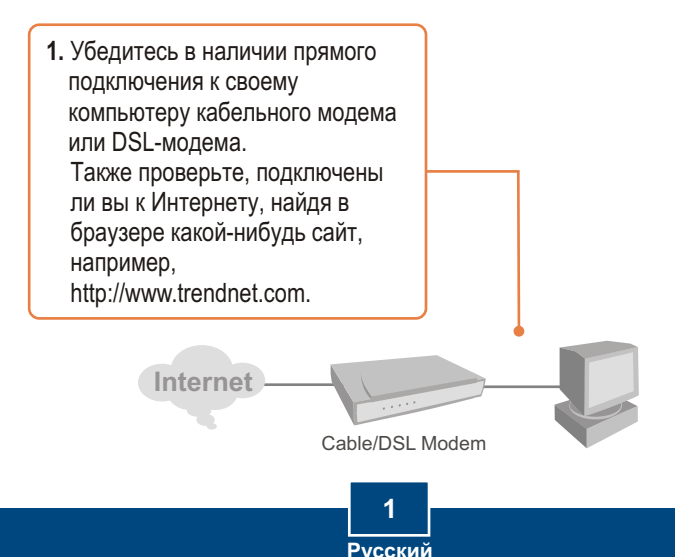

# **2. Установка маршрутизатора**

1. Установите CD-ROM-диск Easy **Go** â äèñêîâîä CD-ROM компьютера и выберите **Install Router**.

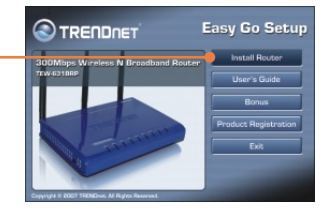

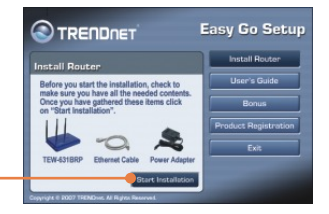

**2. Выберите Start Installation.** 

**3.** В ниспадающем списке выберите нужный язык и нажмите на кнопку **Далее**.

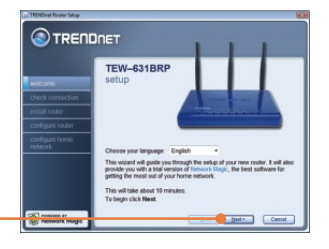

TRENDNET check successful  $\begin{array}{c} \swarrow & \text{\textcircled{0}}\\ \swarrow & \text{\textcircled{0}}\\ \swarrow & \text{\textcircled{0}} \end{array} \text{Hermet connection } \text{CKC}$ **4.** Щелкните по кнопке Далее. Hed> Cancel

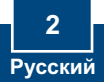

5. При появлении этого окна перейдите к разделу 3. Если он не появится, перейдите к шагу 6.

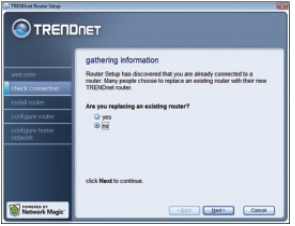

**6.** Следуйте указаниям Мастера и пройдите остальные этапы установки. Щелкните по кнопке **Далее**.

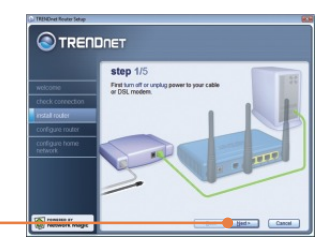

**7.** При появлении окна Wireless **Network** убедитесь в том, что вами введено уникальное имя сети, и нажмите на кнопку **Далее**.

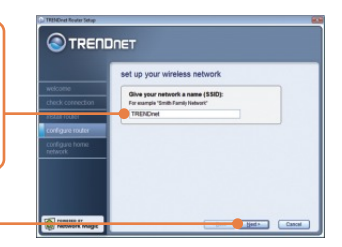

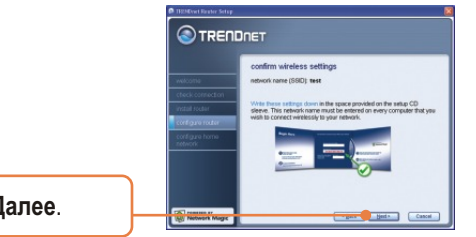

 $8.$  Шелкните по кнопке Далее.

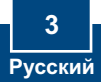

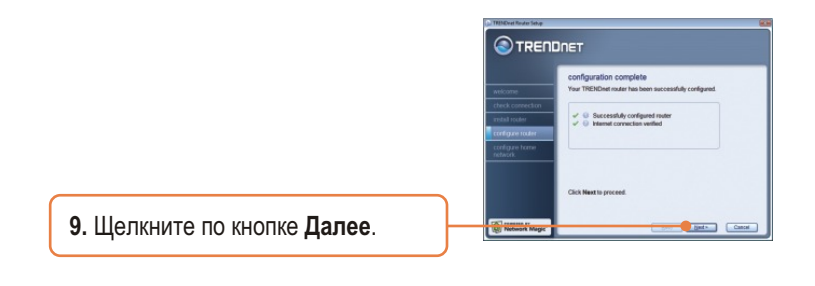

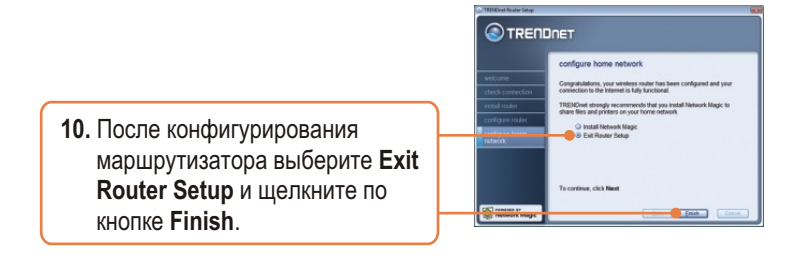

## Установка завершена.

Подробнее о конфигурации устройства TEW-631BRP и дополнительных настройках можно узнать в руководстве пользователя на установочном диске Easy Go или на сайте компании TRENDnet по адресу www.trendnet.com.

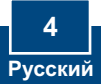

## 3. Добавление маршрутизатора при уже **существующей сети 192.168.10.**x

Примечание: Если появится это окно, то оно указывает на наличие DSL/кабельного модема или маршрутизатора, управляющего сетью 192.168.10.x. При замене имеющегося маршрутизатора на модель TEW-631BRP выберите 'Да' и щелкните по кнопке Далее для продолжения. Если маршрутизатор добавляется помимо DSL/кабельного модема. выберите 'Нет' и щелкните по кнопке Далее для продолжения.

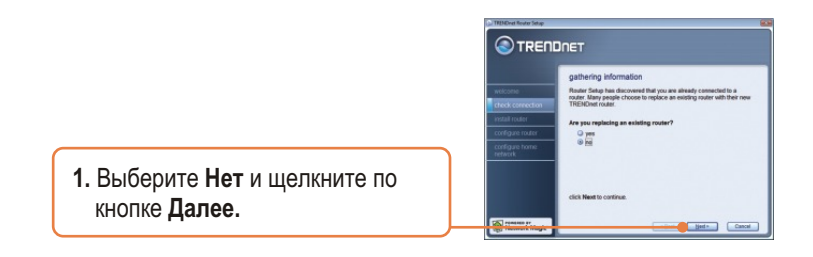

**2. Программа Easy Go внесет** корректировку с учетом маршрутизатора для нового сегмента 192.168.11.х и перезапустит сеть. Новый IPадрес маршрутизатора -192.168.11.1. Щелкните по кнопке **Далее**.

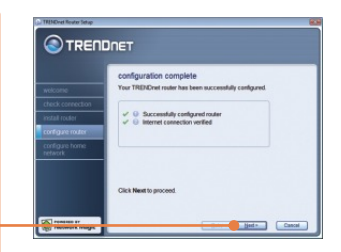

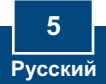

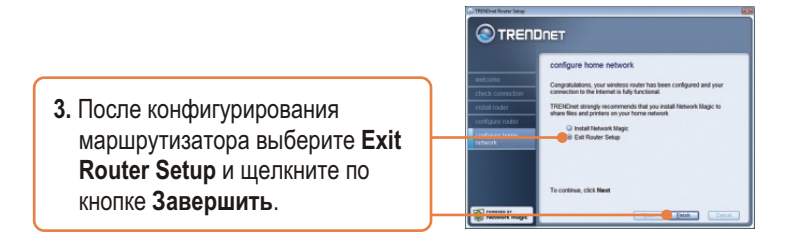

### Установка завершена.

Подробнее о конфигурации устройства TEW-631BRP и дополнительных настройках можно узнать в руководстве пользователя на установочном диске Easy Go или на сайте компании TRENDnet по адресу www.trendnet.com

#### Зарегистрируйте свой продукт

Для того, чтобы воспользоваться сервисным обслуживанием и поддержкой на высшем уровне, предлагаем вам зарегистрировать свой продукт в режиме îíëàéí çäåñü: **www.TRENDnet.com/register**  Благодарим Вас за то, что Вы выбрали TRENDnet

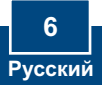

#### **Q1: I inserted the Easy Go CD-ROM into my computer's CD-ROM drive and the installation menu does not appear automatically. What should I do?**

**A1:** If the installation menu does not appear automatically, click **Start**, click **Run**, and type **D:\Autorun.exe** where "D" in "D:\Autorun.exe" is the letter assigned to your computer's CD-ROM Drive. And then click **OK** to start the Installation.

#### **Q2: How can I get into the TEW-631BRP web configuration page?**

**A2:** After you install the TEW-631BRP Wireless Router, you can access the web configuration page by opening your web browser and entering http://192.168.10.1 into the web browser's address bar, where http://192.168.10.1 is the default IP address of the TEW-631BRP Wireless Router. If you follow the installation instructions in section 3 for adding the router behind an existing 192.168.1.x network, type in http://192.168.11.1 into the web browser's address bar. The default user name and password is admin.

#### **Q3: I am not sure what type of Internet Account Type I have for my Cable/DSL connection. How do I find out?**

**A3:** Contact your Internet Service Provider's (ISP) Customer Service for the correct information.

#### **Q4: I received an error message while running the Easy Go Setup Wizard. What should I do?**

**A4:** Make sure that your computer's CD-ROM is in working condition. Also verify that all cable connections are secure and that you are able to connect to the Internet, and then retry installing the router. During setup, the Easy Go Setup wizard will check the operation of your network adapter and Internet connection. If the 111 error message appears, you may need to change the ip address of the router. Follow the steps below to change the IP address of the router:

1) Open up Internet explorer, type into the address bar http://192.168.10.1 and hit enter.

- 2) Click on **Basic -> Network Settings**.
- 3) Under **Router Settings,** change the Router IP address to 192.168.11.1.

4) Under **DHCP Server Settings**, change the DHCP IP Address Range to 192.168.11.100 to

192.168.11.199.

5) Click **Save Settings**.

#### **Q5: All the settings are correct, but I can not make a wireless connection to the Router. What should I do?**

**A5:** First, make sure that the WLAN switch on the back of the router is set to on. Second, double check that the WLAN light on the Router is lit. Third, power cycle the TEW-631BRP. Unplug the power to the TEW-631BRP. Wait 15 seconds, then plug the power back in to the TEW-631BRP. Fourth, contact the manufacturer of your wireless network adapter and make sure the wireless network adapter is configured with the proper SSID.

#### **Q6: After I finish installing the router, then Network Magic Installation Wizard appears. What should I do? A6:** Network Magic is an optional bonus program. It works with your router to setup, manage, repair and protect your home network. To install Network Magic, select **Install Network Magic**, click **Next** and then follow the Installation Wizard instructions. If you do not want to install Network Magic, select **Exit Router Setup** and then click **Finish**. Network Magic™ is a 3<sup><sup>d</sup> party application program. TRENDnet does not</sup> provide technical support for Network Magic™

If you still encounter problems or have any questions regarding the TEW-631BRP, please refer to the User's Guide included on the Easy Go Setup CD-ROM or contact Trendnet's Technical Support Department.

#### **Certifications**

This equipment has been tested and found to comply with FCC and CE Rules.

Operation is subject to the following two conditions:

(1) This device may not cause harmful interference.

(2) This device must accept any interference received. Including interference that may cause undesired operation.

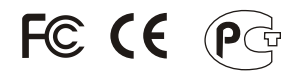

Waste electrical and electronic products must not be disposed of with household waste. Please recycle where facilities exist. Check with you Local Authority or Retailer for recycling advice.

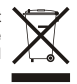

**NOTE:** THE MANUFACTURER IS NOT RESPONSIBLE FOR ANY RADIO OR TV INTERFERENCE CAUSED BY UNAUTHORIZED MODIFICATIONS TO THIS EQUIPMENT. SUCH MODIFICATIONS COULD VOID THE USER'S AUTHORITY TO OPERATE THE EQUIPMENT.

#### ADVERTENCIA

En todos nuestros equipos se mencionan claramente las caracteristicas del adaptador de alimentacón necesario para su funcionamiento. El uso de un adaptador distinto al mencionado puede producir daños fisicos y/o daños al equipo conectado. El adaptador de alimentación debe operar con voltaje y frecuencia de la energia electrica domiciliaria existente en el pais o zona de instalación.

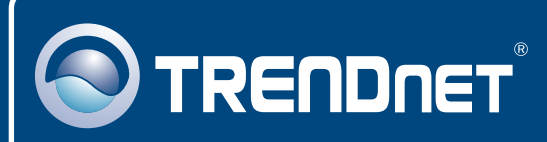

# TRENDnet Technical Support

## US · Canada

24/7 Tech Support **Toll Free Telephone:** 1(866) 845-3673

 $\overline{E}$ **urope** (Germany • France • Italy • Spain • Switzerland UK)

**Toll Free Telephone:** +00800 60 76 76 67

English/Espanol - 24/7 Francais/Deutsch - 11am-8pm, Monday - Friday MET

#### **Worldwide**

**Telephone:** +(31) (0) 20 504 05 35

English/Espanol - 24/7 Francais/Deutsch - 11am-8pm, Monday - Friday MET

# Product Warranty Registration

**Please take a moment to register your product online. Go to TRENDnet's website at http://www.trendnet.com/register**

# **TRENDNET**

**20675 Manhattan Place Torrance, CA 90501 USA**

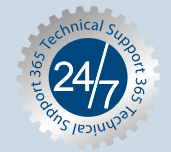